# Curso de Especialização em Saúde da Família – Modalidade a Distância

# **TUTORIAL** Ambiente Virtual de Ensino <sup>e</sup> Aprendizagem

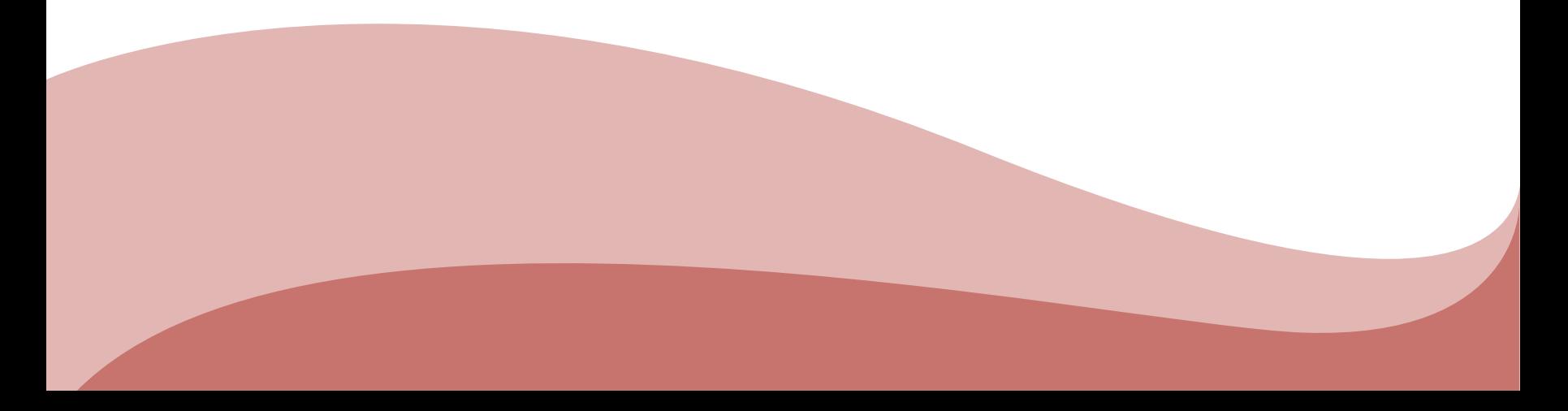

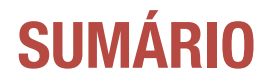

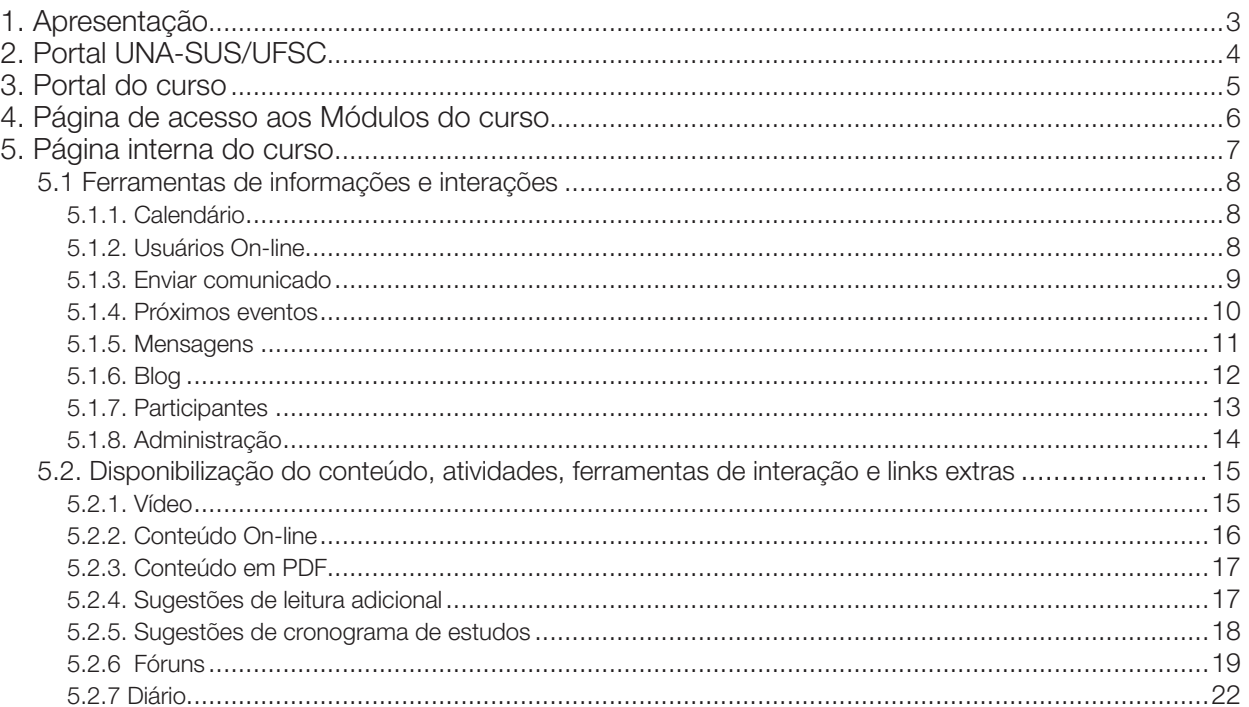

# <span id="page-2-0"></span>1. APRESENTAÇÃO

Entre as diversas tecnologias usadas no Ensino a Distância (EaD), encontram-se os Ambientes Virtuais de Ensino e Aprendizagem (AVEAs), que têm o objetivo de permitir que os conhecimentos sejam disponibilizados a você de forma mais rica e interessante, utilizando recursos multimídia da internet.

O nosso Curso de Especialização em Saúde da Família – Modalidade a Distância utiliza a plataforma educacional Moodle em um ambiente de código livre, aberto e gratuito. O Moodle é um software utilizado para produzir e gerenciar atividades educacionais baseadas na internet, constituindo-se em um Ambiente Virtual de Ensino e Aprendizagem.

Assim, todo o conteúdo do nosso Curso está disponibilizado em um AVEA sofisticado, no entanto de uso bastante simples para permitir que você navegue com facilidade por todas as ferramentas pedagógicas que preparamos.

A seguir vamos descrever e ilustrar quais ferramentas são essas e como utilizá-las. Vamos dividir em dois grupos:

- 1. primeiro descreveremos as ferramentas que ajudarão você a navegar pelo AVEA;
- 2. em seguida, apresentaremos as ferramentas diretamente relacionadas ao modo como apresentamos o conteúdo do Curso.

Mas antes, vamos ver como acessar o curso:

# <span id="page-3-0"></span>2. PORTAL UNA-SUS/UFSC

Ao acessar o endereço do site www.unasus.ufsc.br você chegará a esta página, que é o portal de entrada. Para entrar no portal do curso você

deve clicar na opção indicada abaixo:

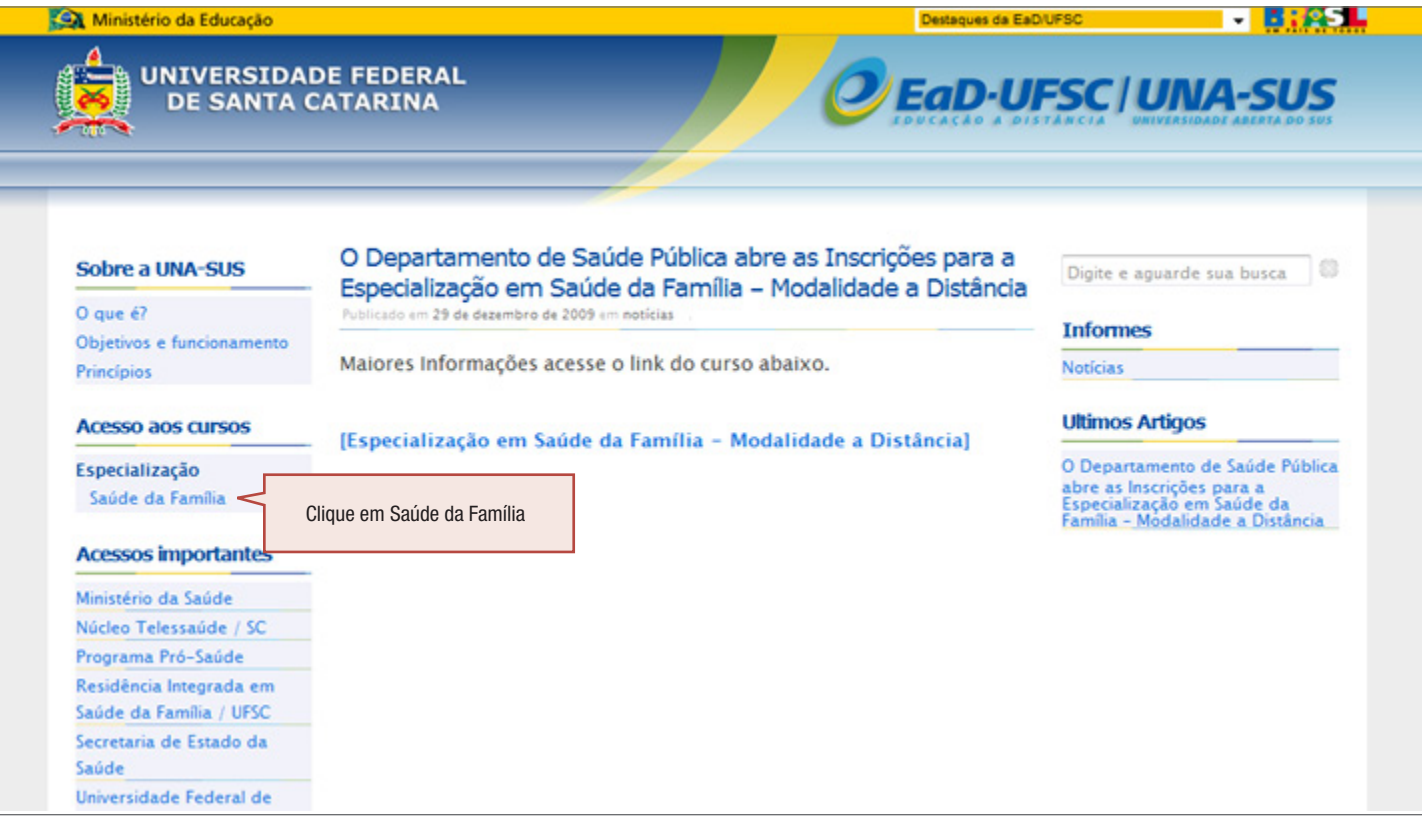

Introdução ao Curso de Especialização em Saúde da Família  $\sim 4$ 

# <span id="page-4-0"></span>3. PORTAL DO CURSO

Essa é a página do portal do seu curso! Aqui você pode ver todos os detalhes do mesmo e ainda acessar o ambiente de estudo, confira!

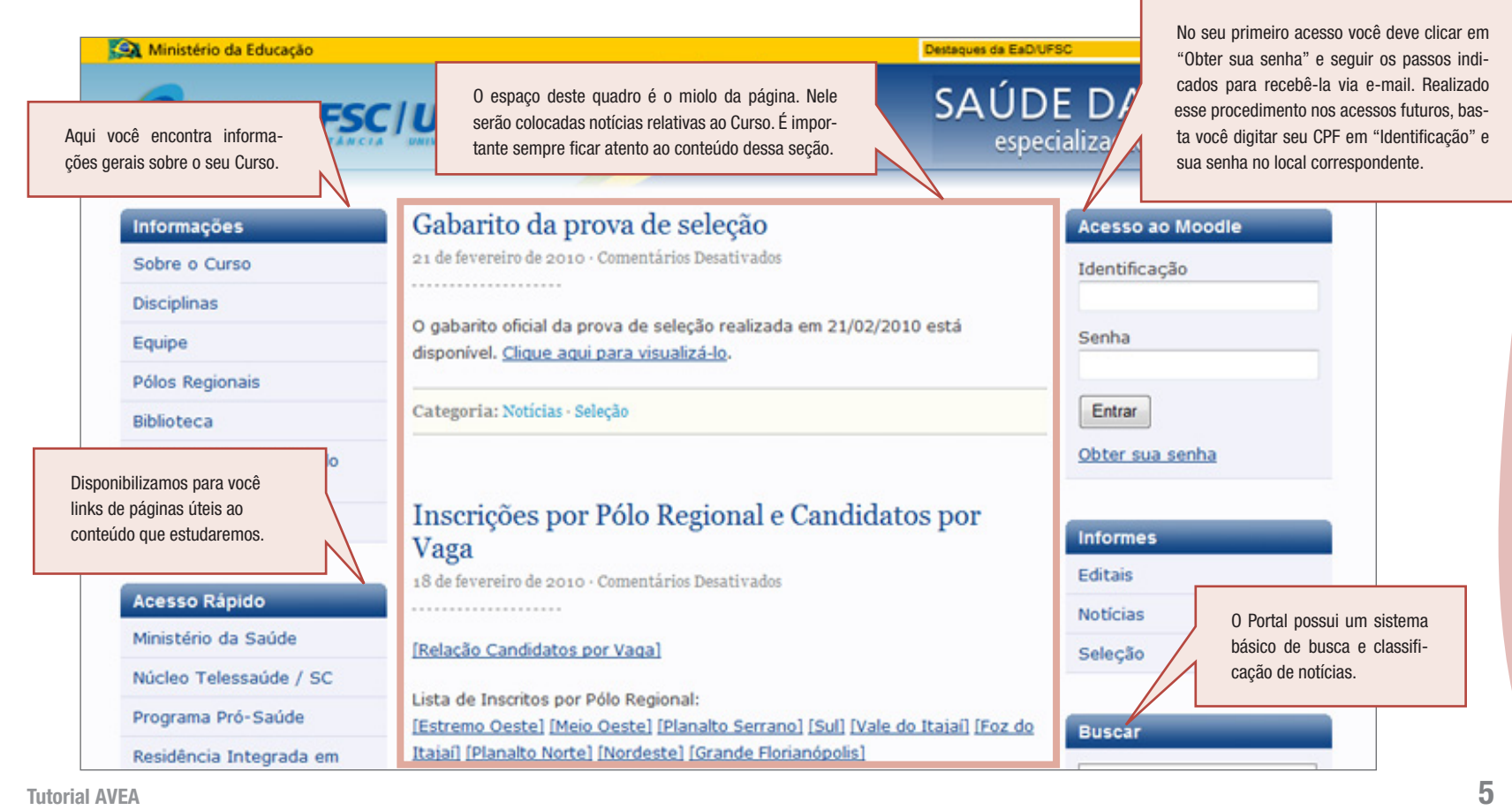

# <span id="page-5-0"></span>4. PÁGINA DE ACESSO AOS MÓDULOS DO CURSO

Pronto! Agora você já está dentro do AVEA do Curso de Especialização em Saúde da Família – Modalidade a Distância. Nesta tela aparecerão os Módulos (disciplinas) do Curso para você clicar e acessar individualmente cada um deles. Os mesmos serão disponibilizados por etapas no decorrer do curso.

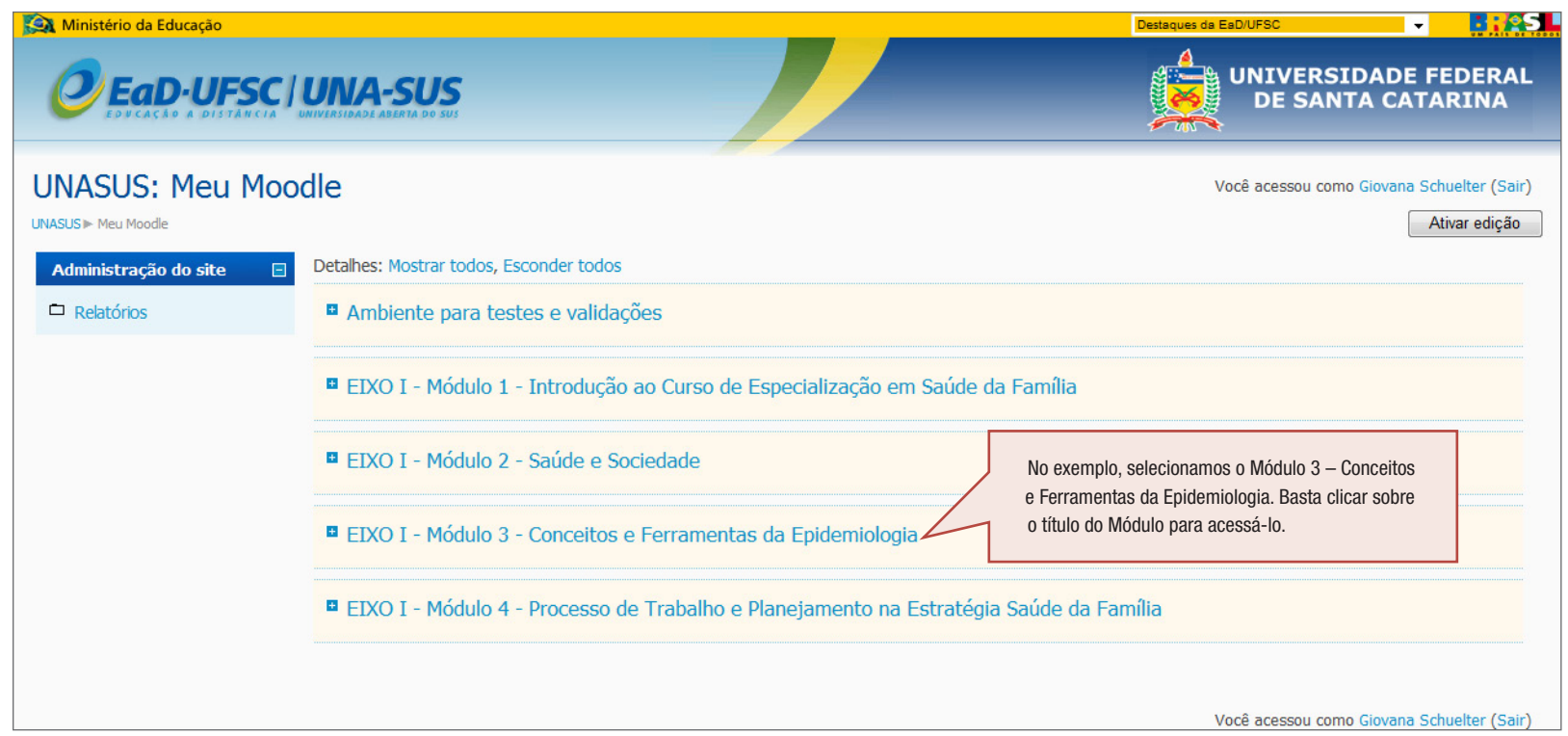

# <span id="page-6-0"></span>5. PÁGINA INTERNA DO CURSO

Esta é a página em que você realizará seus estudos. Ela é composta de uma coluna à esquerda onde estão disponibilizadas ferramentas de informações e interações dentro do curso. A parte central da tela chamamos de "miolo", que é o espaço onde fica a apresentação do módulo, disponibilização do conteúdo, avaliações e ainda outras ferramentas de interação. Veja as indicações na tela abaixo.

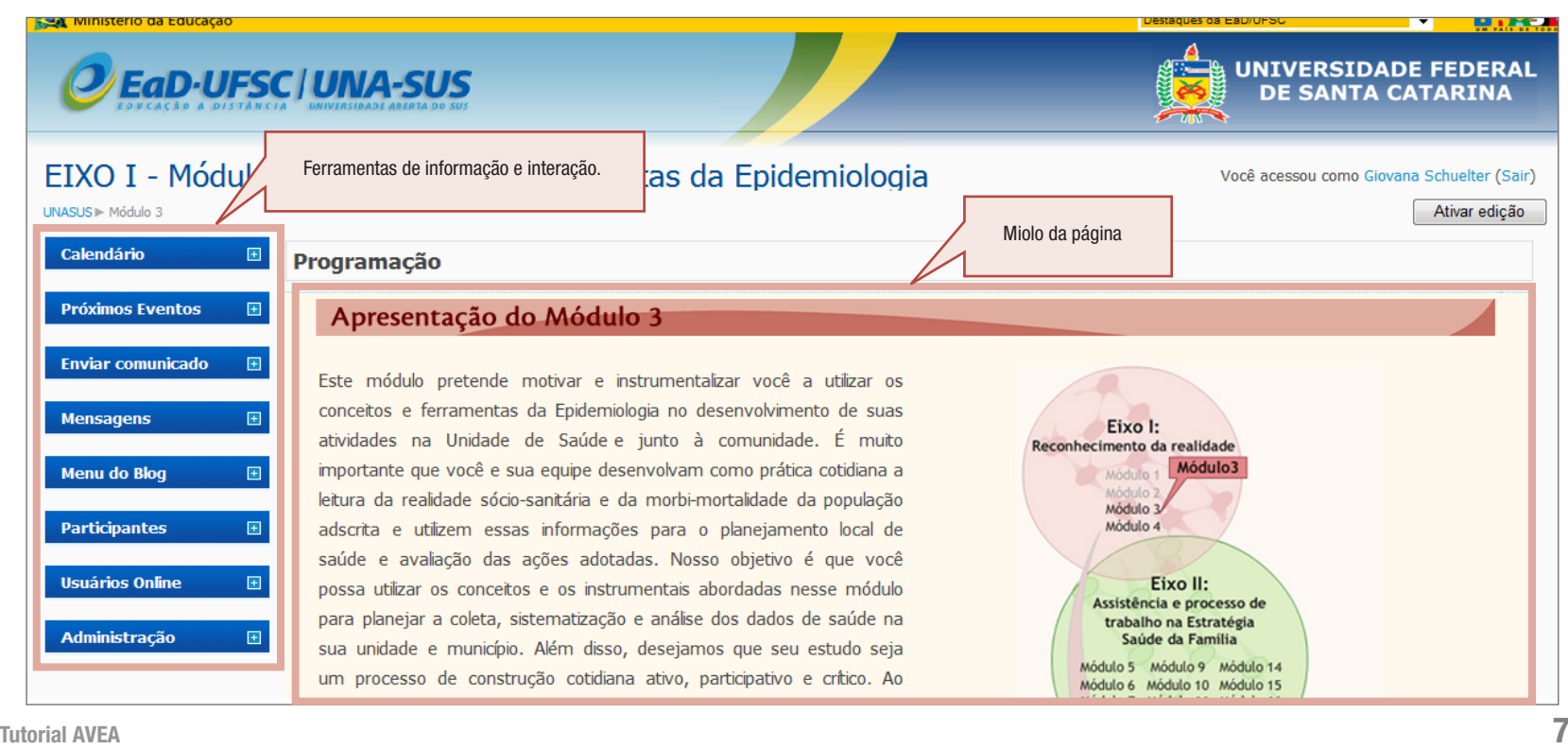

### <span id="page-7-0"></span>5.1. Coluna Esquerda - Ferramentas de informações e interações

Veja aqui a apresentação e a forma de utilização de cada uma das ferramentas desta coluna:

### 5.1.1. Calendário

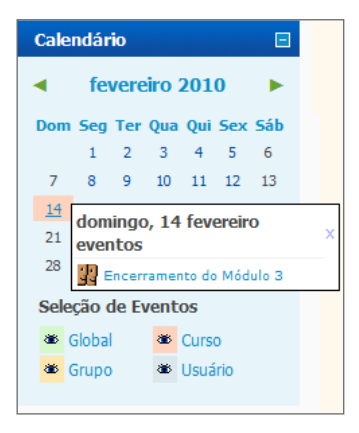

O Calendário ajudará você a se localizar nos prazos do curso. Aqui você pode saber sobre as datas

dos eventos de cada Módulo, que estarão sinalizadas em cor diferente. Veja exemplo ao lado.

#### 5.1.2. Usuários Online

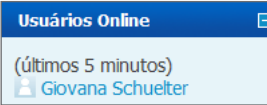

Permite que você veja em tempo real quais colegas acessaram o AVEA nos últimos 5

minutos, ou estão on-line no momento.

### <span id="page-8-0"></span>5.1.3. Enviar Comunicado

Nesta ferramenta você poderá facilmente encaminhar um e-mail ao seu professor. **Enviar comunicado**  $\Box$ Enviar comunicado Clicando nesta ferramenta, uma tela como a representada abaixo se abrirá:

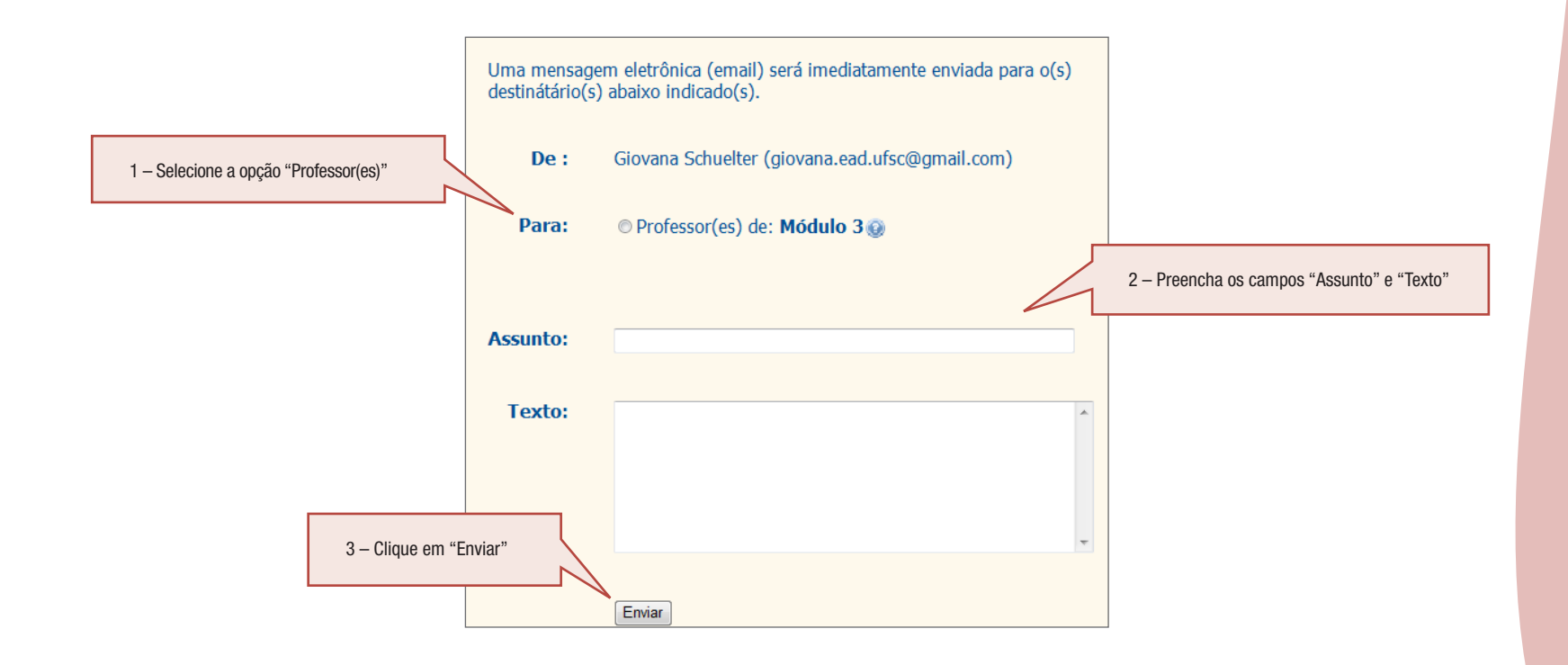

### <span id="page-9-0"></span>5.1.4. Próximos Eventos

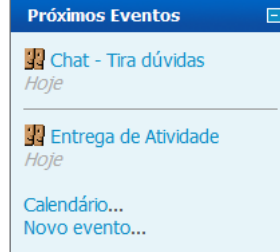

A ferramenta Próximos Eventos tem como objetivo informar os eventos que estão programados para ocorrer durante o desenvolvimento do módulo. Entre os eventos estão atividades, fóruns, encontros presenciais, avaliações e outros.

A tela mostrada a seguir apresenta a descrição dos eventos, para acessar basta clicar em um evento.

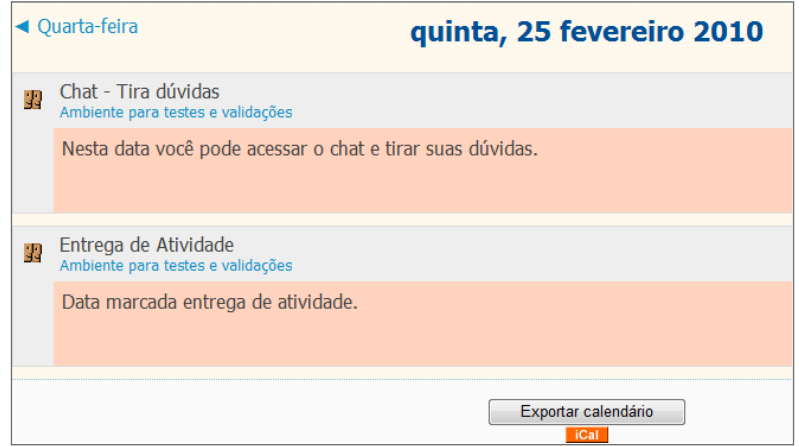

### <span id="page-10-0"></span>5.1.5. Mensagens

#### **Mensagens**

Não há mensagens pendentes Mensagens...

 $\Box$ 

Você pode se comunicar dentro do AVEA com seus colegas de turma e com seu professor enviando mensagens a eles. Aqui você também pode cadastrar contatos e saber quando eles estão online.

#### Para usar esta ferramenta é necessário:

Clicar em "Mensagens" para aparecer a tela de seleção de destinatário

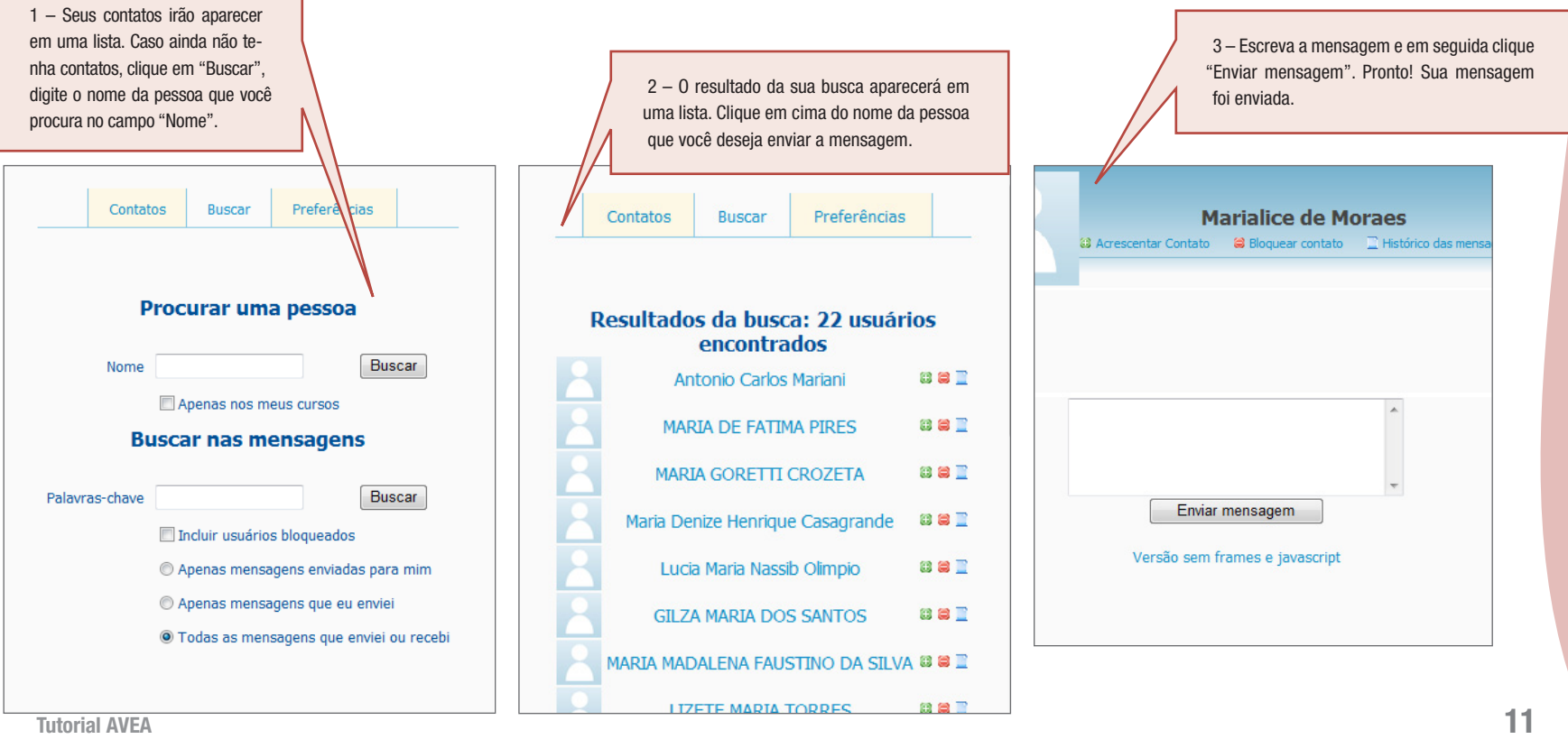

### <span id="page-11-0"></span>5.1.6. Blog

#### **Menu do Blog** Acrescentar novo texto Ver os meus textos

 $\Box$ 

Configuração do Blog Ver textos do curso Ver os textos do site

O Blog é um espaço todo seu. Cada especializando terá um Blog em que poderá escrever seus pensamentos, postar mensagens, fotos, textos anexados, figuras, etc. É um local para você se expressar. Nas opções "Ver textos", você poderá ver os textos escritos por você, textos do curso (referentes ao módulo

que você está acessando) e também os textos do site (textos referentes à todos os módulos do curso)

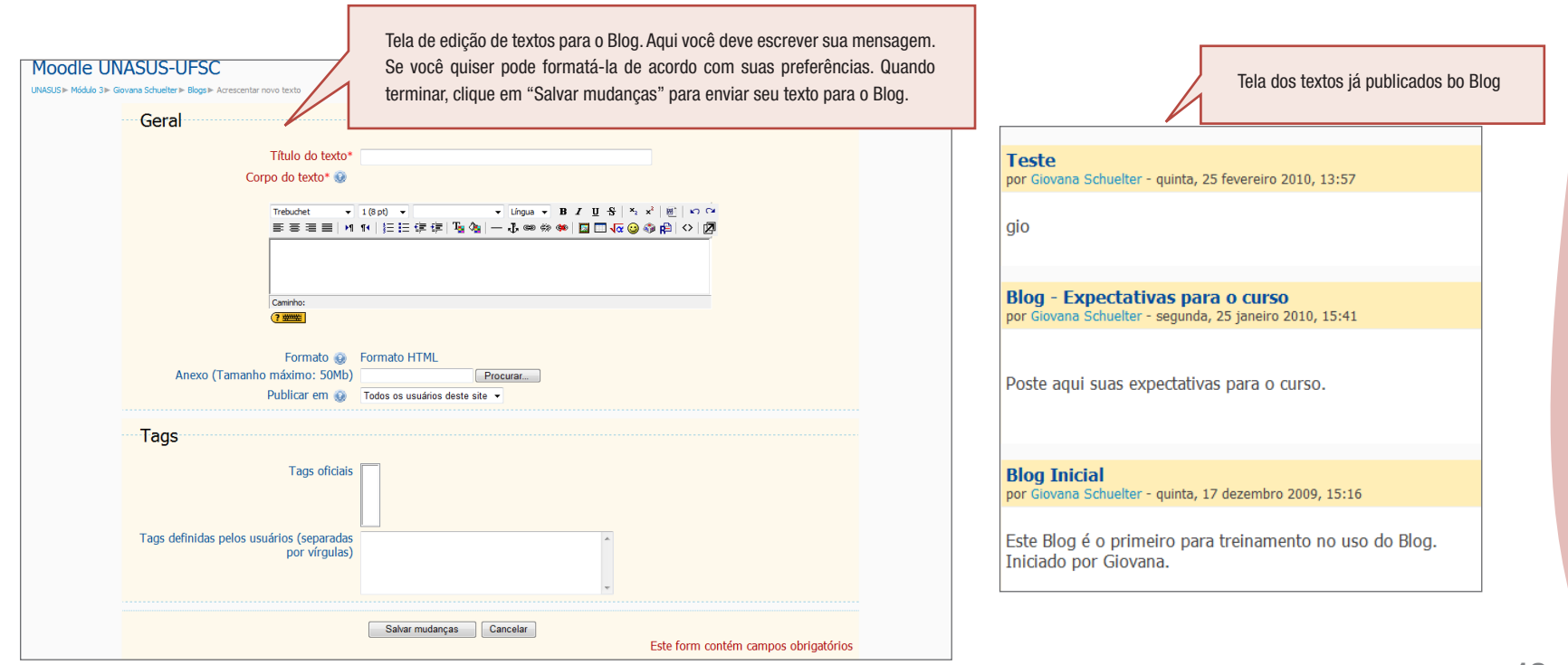

### <span id="page-12-0"></span>5.1.7. Participantes

 $\Box$ 

### **Participantes** Participantes

Acessando essa ferramenta você verá a relação de todos os seus colegas de turma e do seu tutor. Além

disso, pode também clicar no colega de curso para enviar mensagem.

Esta é a página que se abre após você clicar no link "Participantes", na página principal da disciplina.

Nesta página aparecerá a listagem de todos os inscritos na disciplina, contendo nome/sobrenome, cidade/município, país e último acesso do participante no AVEA. Caso queira visualizar o perfil de algum inscrito, clique no nome desejado.

# Nome: Todos ABCDEFGHIJKLMNOPQRSTUVWXYZ<br>Sobrenome: Todos ABCDEFGHIJKLMNOPQRSTUVWXYZ

#### Página: 1 2 3 (Próximo)

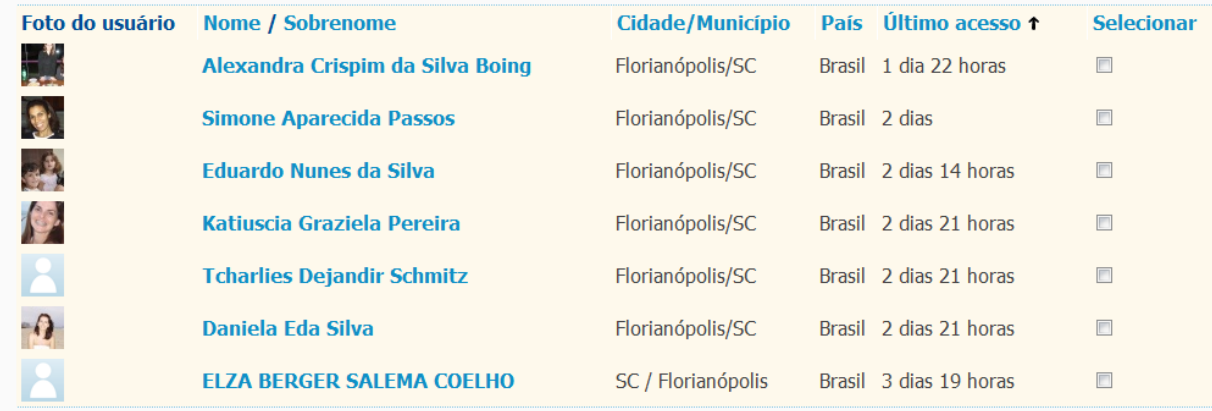

#### Página: 1 2 3 (Próximo)

Selecionar tudo

Anular todas as seleções

 $\bar{\mathbf{v}}$ 

Com usuários selecionados

### <span id="page-13-0"></span>5.1.8. Administração

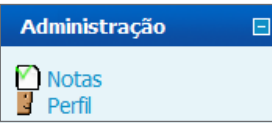

Em Administração você acompanha seu desempenho no módulo através do link "Notas" e também atualizar seus dados pessoais no link "Perfil". Logo no início do Curso é essencial que você atualize o seu Perfil, contando quem

você é, inserindo sua foto, enfim, se apresentando aos colegas. Veja na imagem abaixo como editar seu Perfil:

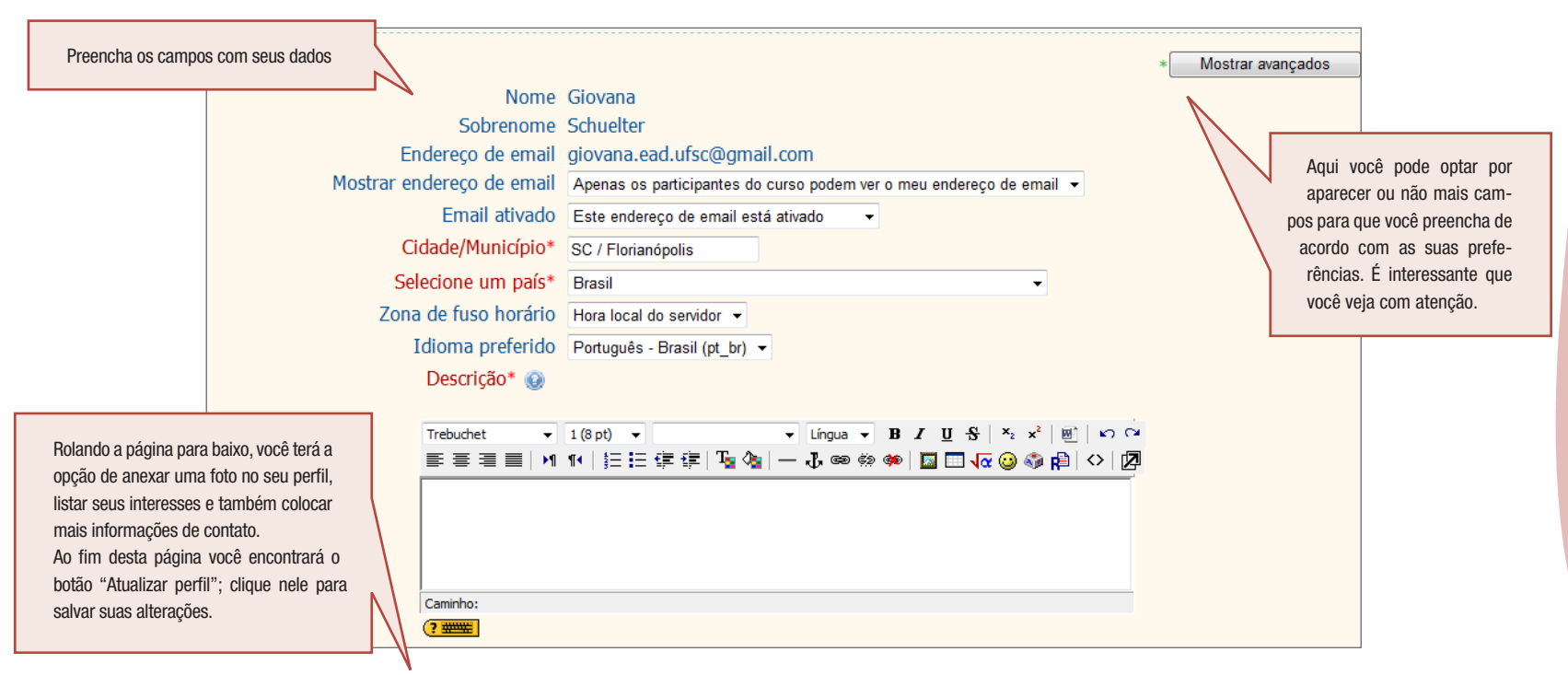

### <span id="page-14-0"></span>5.2. Miolo - Disponibilização do conteúdo, atividades, ferramentas de interação e links extras.

Veja aqui a apresentação e funcionamento dos conteúdos do curso e detalhamento de usos das outras opções ja citadas.

### 5.2.1. Vídeo

Muitos Módulos terão vídeos como forma de apresentar a você parte do conteúdo do curso. Assisti-los é uma atividade obrigatória quando estiverem disponíveis.

El Inicie a Unidade 1 assistindo ao vídeo - Clique aqui En seguida, acesse o conteúdo on-line da unidade 1 De maneira complementar o conteúdo da unidade 1 po

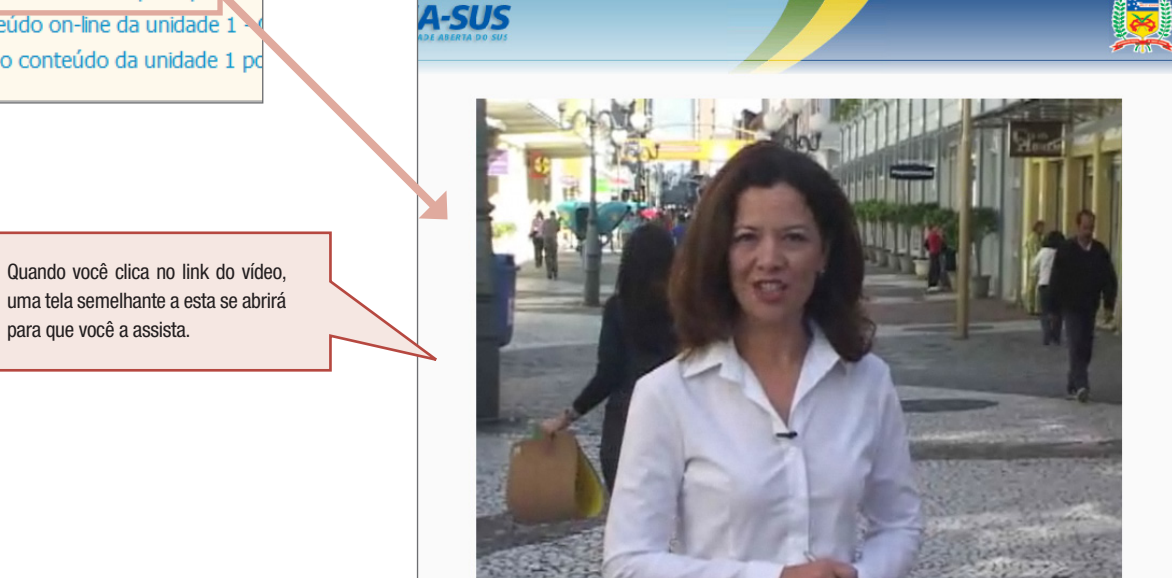

uma tela semelhante a esta se abrirá para que você a assista.

### <span id="page-15-0"></span>5.2.2. Conteúdo On-line

Esse é o espaço onde você acessará o conteúdo propriamente dito do Curso. Todas as Unidades de todos os Módulos do Curso apresentarão esse link, cujo acesso é obrigatório. São utilizadas ferramentas bastante dinâmicas e atraentes para apresentar o conteúdo a você, com animações em Flash, links, simulações em vídeo e outros.

### Unidade 1

Nesta unidade estudaremos os conceitos básicos e os principais usos e aplicações da Epil prevalência, importantes medidas de ocorrência de doencas. Seus objetivos, neste est aplicações e conseguir calcular e interpretar a incidência e a prevalência de doenças.

Para tanto, recomendamos que você inicie seus estudos assistindo ao vídeo, para principal do curso. Ao final de cada tópico no CONTEÚDO ON-LINE, realize as alivid Conteúdo, que será mediado nelo tutor.

> Clicando neste link você abrirá a tela com o conteúdo on-line, que é o foco principal deste curso.

**EL** i unidade i assistindo ao video - Cique adi

En seguida, acesse o conteúdo on-line da unidade 1 - Clique aqui

N De maneira complementar o conteudo da unidade 1 pode ser lido em PDF - Clique aqui

FÓRUM DE CONTEÚDO: Uso de indicadores de saúde - Clique aqui

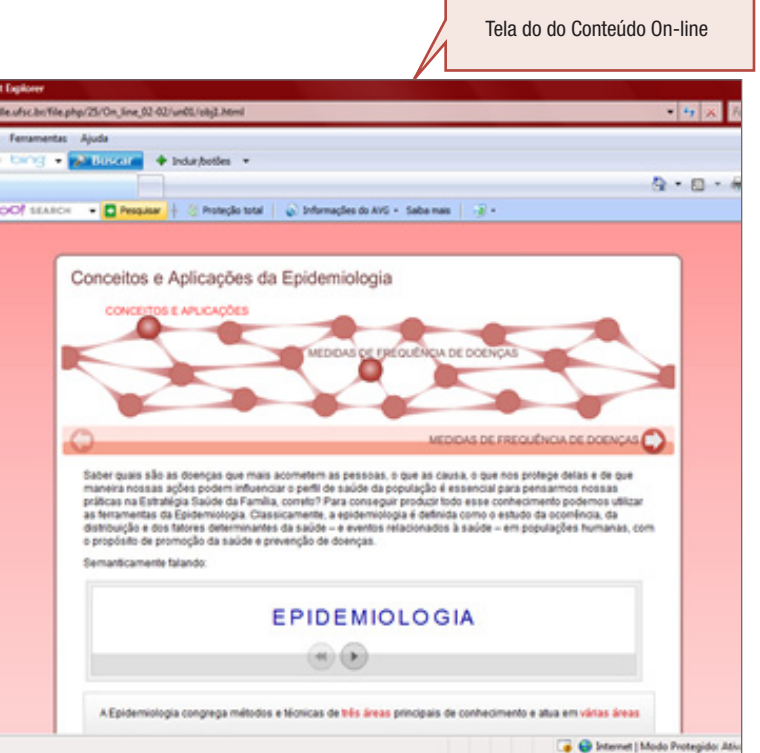

O detalhamento do uso e navegação está disponível no link "Apresentação do Material de Estudo - Formato on-line e PDF Documento PDF".

### <span id="page-16-0"></span>5.2.3. Conteúdo em PDF

De maneira complementar, você poderá ler o conteúdo do Curso no formato em PDF. Ele está diagramado de modo a facilitar seu manuseio e tornar a sua leitura bastante agradável. Cada Unidade terá seu conteúdo em PDF. Além disso, haverá um arquivo único com todo o conteúdo do Módulo para você imprimir caso deseje.

Inicie a Unidade 1 assistindo ao vídeo - Clique aqui

En seguida, acesse o conteúdo on-line da unidade 1 - Clique aqui

De maneira complementar o conteúdo da unidade 1 pode ser lido em PDF - Clique aqui

### 5.2.4. Sugestões de leituras adicionais

Em cada Unidade são apresentados textos e links adicionais caso você deseje ler mais sobre os assuntos estudados. Essas leituras são opcionais.

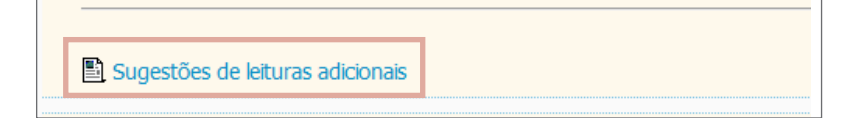

### <span id="page-17-0"></span>5.2.5. Sugestão de cronograma de estudos

Em cada Módulo sugerimos um cronograma para você programar seus estudos. Trata-se apenas de uma sugestão, você também poderá acessar os conteúdos e realizar as atividades de acordo com o cronograma que você mesmo montar.

### Módulo 3: Conceitos e Ferramentas da Epidemiologia

Este módulo pretende motivar e instrumentalizar você a utilizar os conceitos e ferramentas da Epidemiologia no desenvolvimento de suas atividades na Unidade de Saúde-e junto à comunidade. É muito importante que você e sua equipe desenvolvam como prática cotidiana a leitura da realidade sócio-sanitária e da morbi-mortalidade da população adscrita e utilizem essas informações para o planejamento local de saúde e avaliação das ações adotadas. Nosso objetivo é que você possa utilizar os conceitos e os instrumentais abordadas nesse módulo para planejar a coleta, sistematização e análise dos dados de saúde na sua unidade e município. Além disso, desejamos que seu estudo seja um processo de construção cotidiana ativo, participativo e crítico. Ao longo do módulo teremos 4 Unidades principais e, ao final, uma complementar.

Lembramos que é importante que você acompanhe todas as atividades e esteja atento às informações disponibilizadas ao longo do percurso deste módulo, que terá a duração de 4 semanas.

No final desta página está o detalhamento da avaliação do Módulo ; qual sugerimos que você realize ao longo do Módulo. E se lembre tutor está sempre pronto para contribuir com você. Sugerimos um cronograma para o estudo desse módulo, clique aqui para acessá-lo.

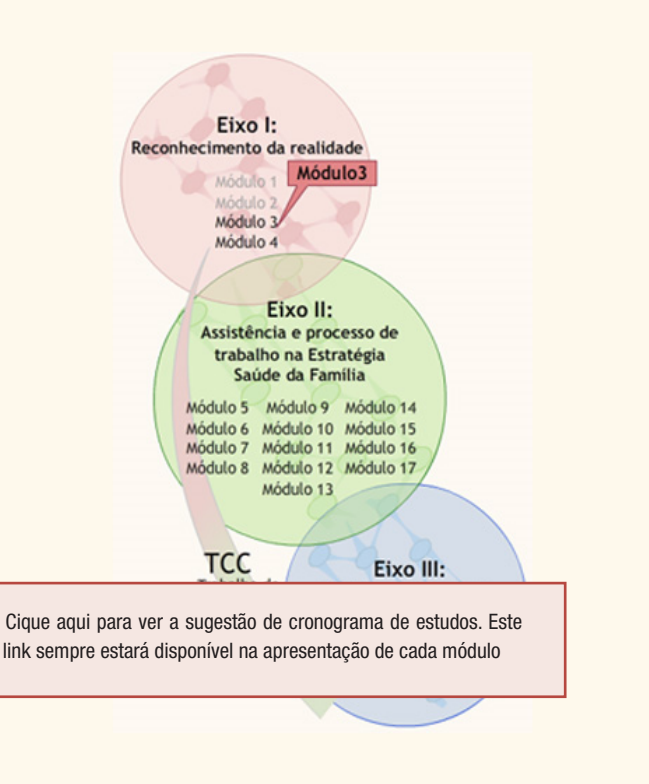

### <span id="page-18-0"></span>5.2.6. Fóruns

No AVEA, você vai encontrar diferentes tipos de fóruns. Segue a descrição de cada um deles:

#### Unidade 1

Nesta unidade estudaremos os conceitos básicos e os principais usos e aplicações da Epide prevalência, importantes medidas de ocorrência de doenças. Seus objetivos, neste estu aplicações e conseguir calcular e interpretar a incidência e a prevalência de doenças.

Para tanto, recomendamos que você inicie seus estudos assistindo ao vídeo, para ap principal do curso. Ao final de cada tópico no CONTEÚDO ON-LINE, realize as ativida Conteúdo, que será mediado pelo tutor.

Inicie a Unidade 1 assistindo ao vídeo - Clique aqui En seguida, acesse o conteúdo on-line da unidade 1 - Clique aqui De maneira complementar o conteúdo da unidade 1 pode ser lido em PDF - Clique aqui

FÓRUM DE CONTEÚDO: Uso de indicadores de saúde - Clique aqui

**Trocando Ideias** 

FÓRUM DE BATE-PAPO

**E** FÓRUM DE NOTÍCIAS

Fórum de conteúdo - Todos os Módulos contarão com ao menos um Fórum de Conteúdo, que tratará sobre um tema que estará sendo estudado. Também será uma atividade obrigatória e todos os especializandos participarão do debate em conjunto com o tutor.

Fórum de bate-papo - Nesse fórum, você poderá ter conversas sobre quaisquer assuntos com seus colegas, não necessariamente relacionados ao curso. É o espaço para um bom batepapo descontraído.

Fórum de notícias - Notícias importantes do curso serão postadas nesse espaço. Acesse com frequência para se manter atualizado.

Esta é a página que se abre após você clicar no link "Fórum", na página principal da disciplina. Seja qual for o fórum, a tela que se abrirá será

sempre semelhante a esta.

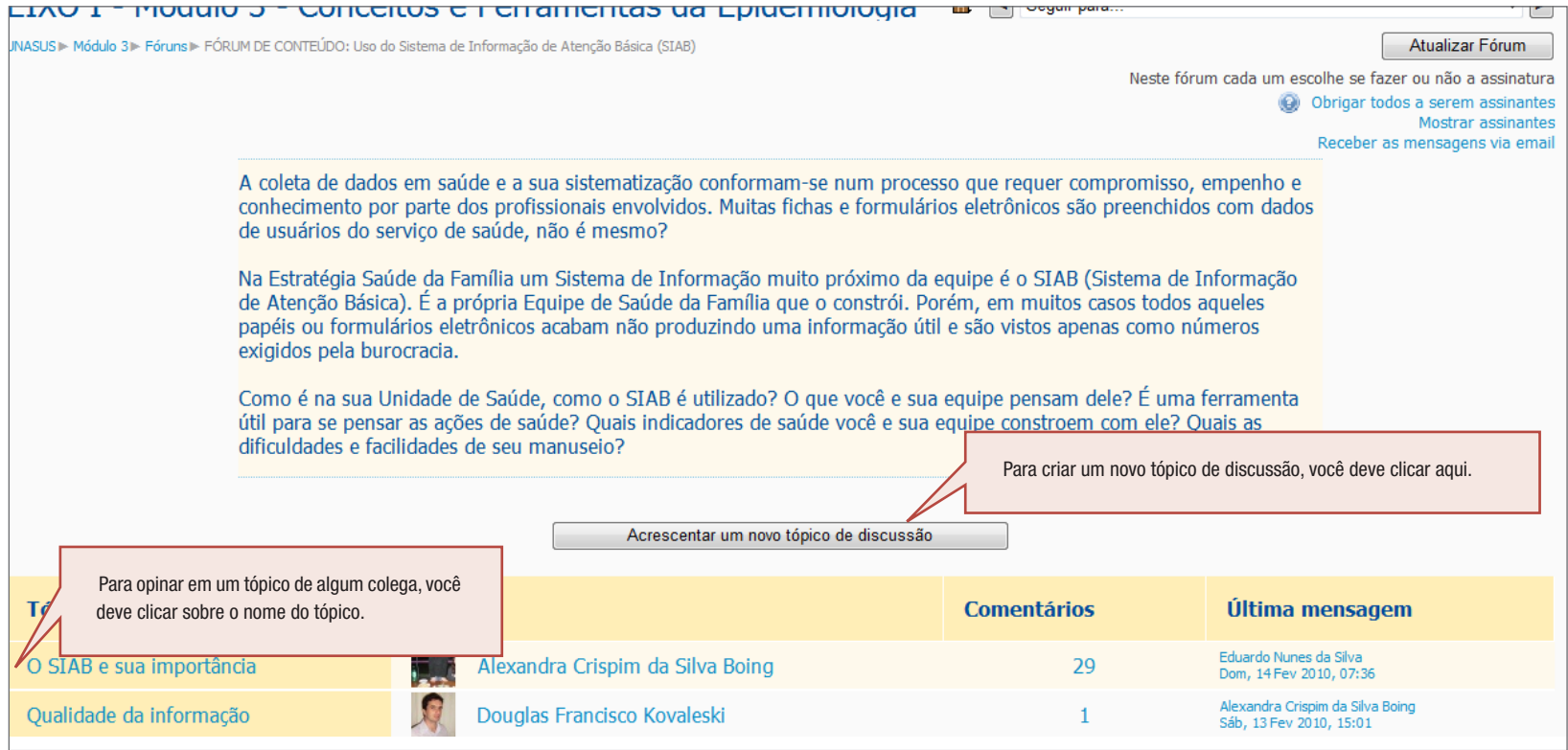

#### Esta é a tela de edição do seu texto

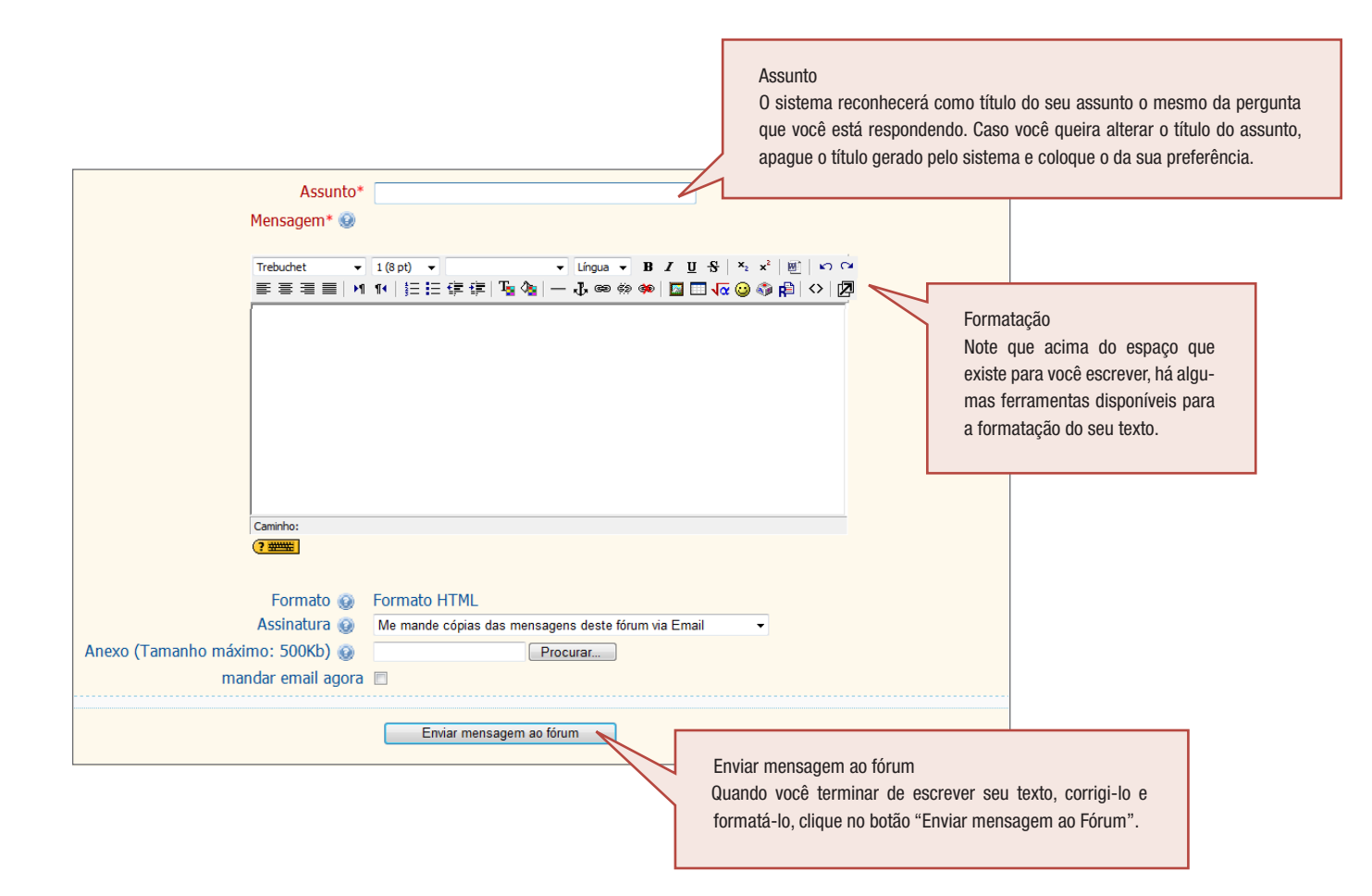

### <span id="page-21-0"></span>5.2.7. Diário

Cada módulo terá uma atividade avaliativa específica. Através do Diário você a construirá com seu tutor.

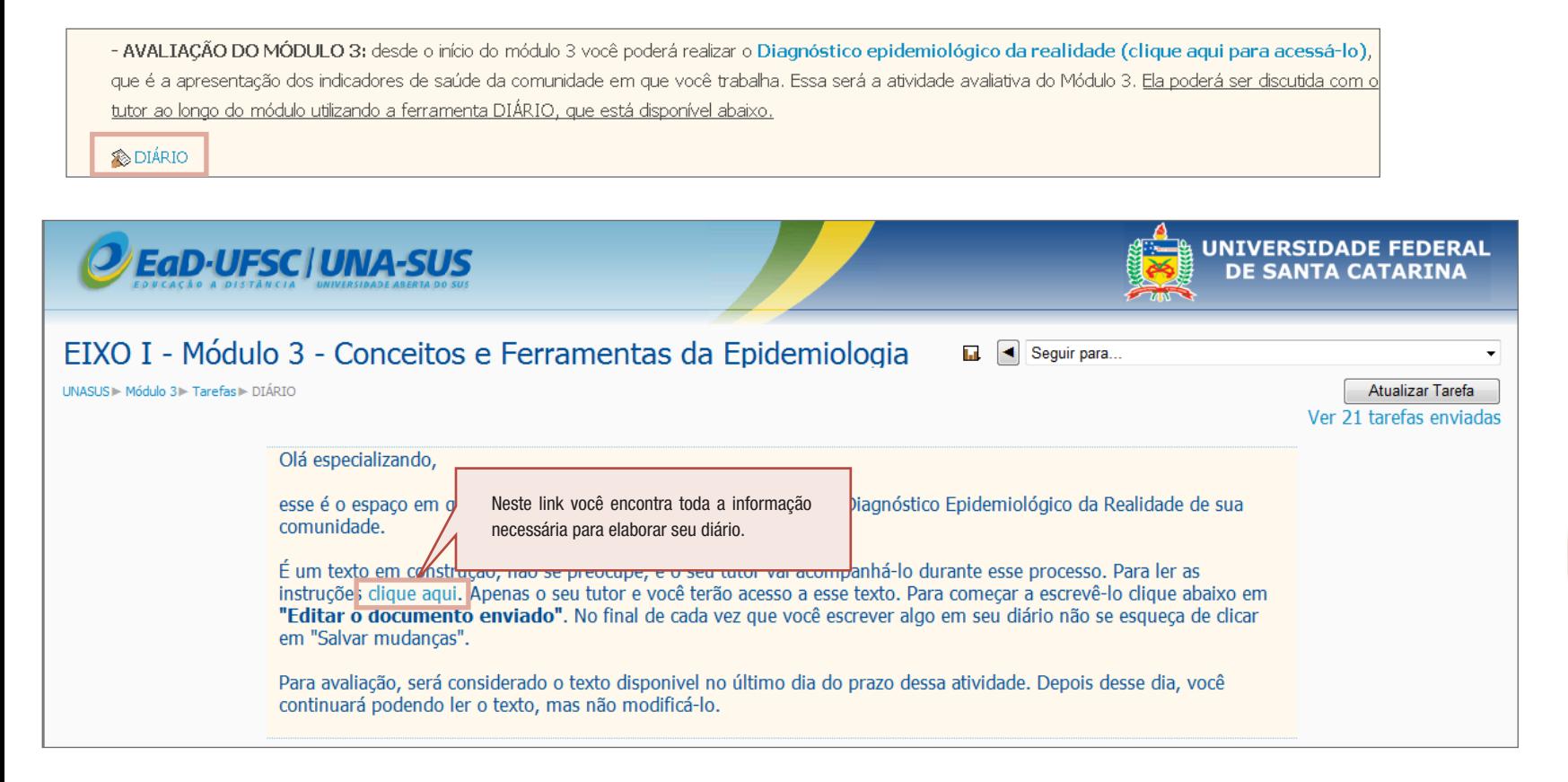

Finalizamos aqui, a apresentação das ferramentas do AVEA. Se ainda restar alguma dúvida, entre em contato com o seu tutor.

# DESEJAMOS A TODOS UM BOM CURSO!